# **APC Symmetra RM**

# **Driftshandbok**

**Svenska** 

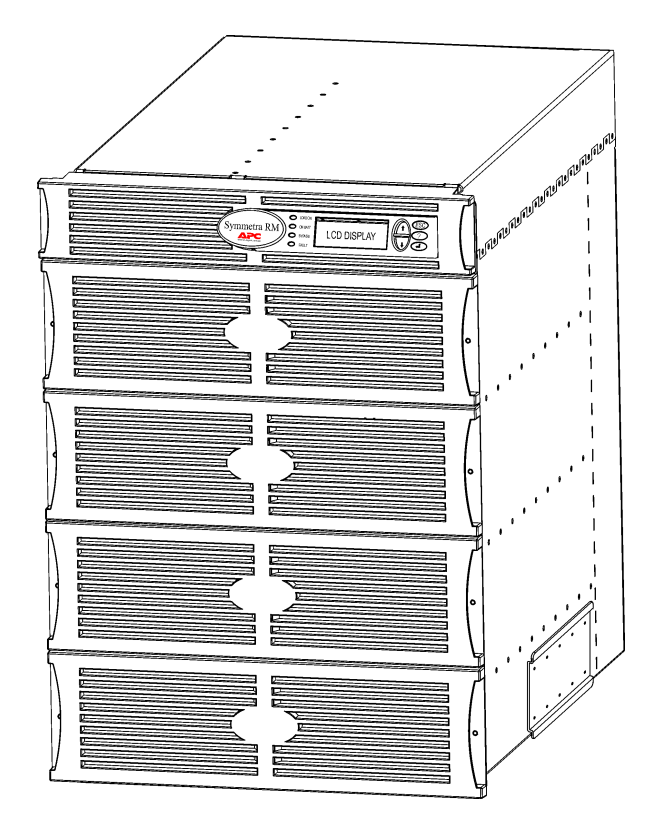

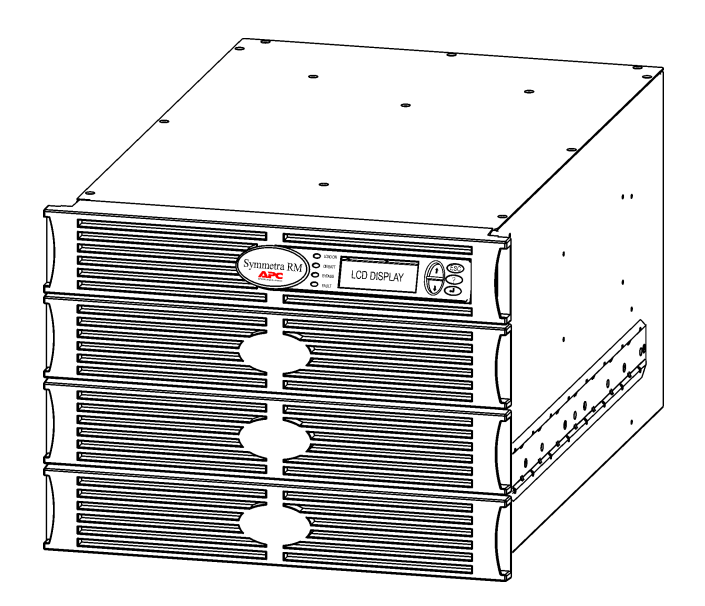

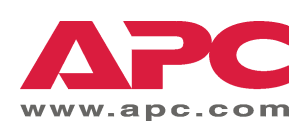

#### APC:s kontaktnummer och kundsupport

Besök APC:s webbsida för kontaktnummer och support på http://www.apc.com/support.

#### Batterireservsatser och batteriåtervinning

Ta kontakt med din återförsäljare eller besök APC:s webbsid: http://www.apc.com för information om batterireservsatser och batteriåtervinning. Om du sänder tillbaka förbrukade batterier till APC för återvinning, ska<br>du skicka dem i förpackningsmaterialet för utbytesbatteriet/-batterierna.

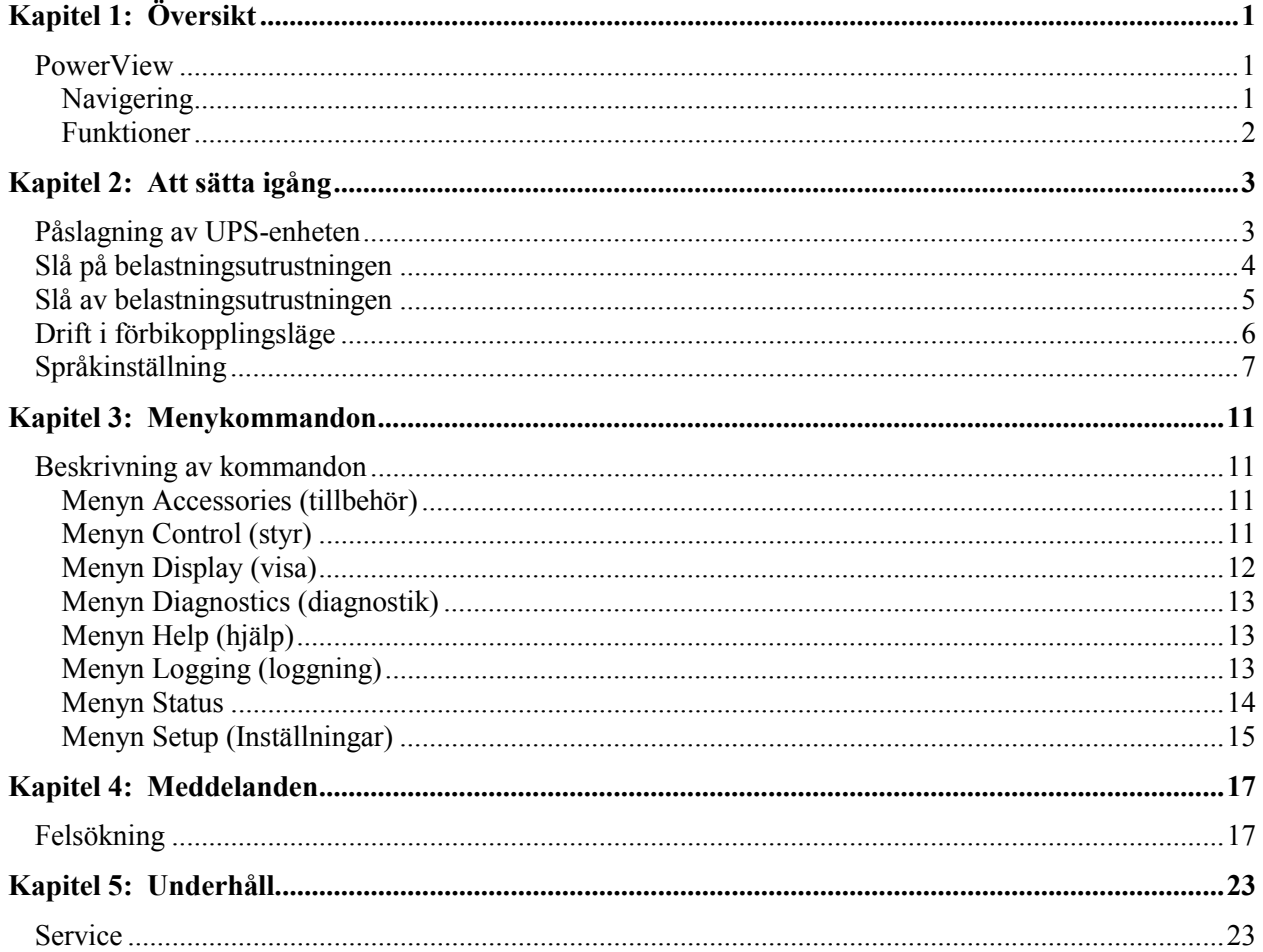

# **PowerView**

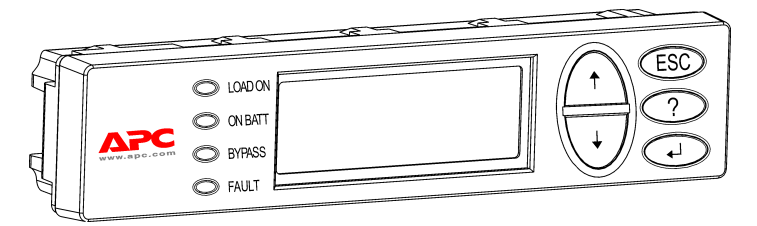

Figur 1: Typisk PowerView-skärm

I denna handbok finns information om hur du använder UPS-enheten med hjälp av PowerView-användargränssnittet.

PowerView lÂter dig styra, konfigurera och ˆvervaka UPS-enheten.

### *Navigering*

Det finns åtta (8) PowerView-skärmmenyer med hjälp av vilka du kan utföra funktioner och ge kommandon.

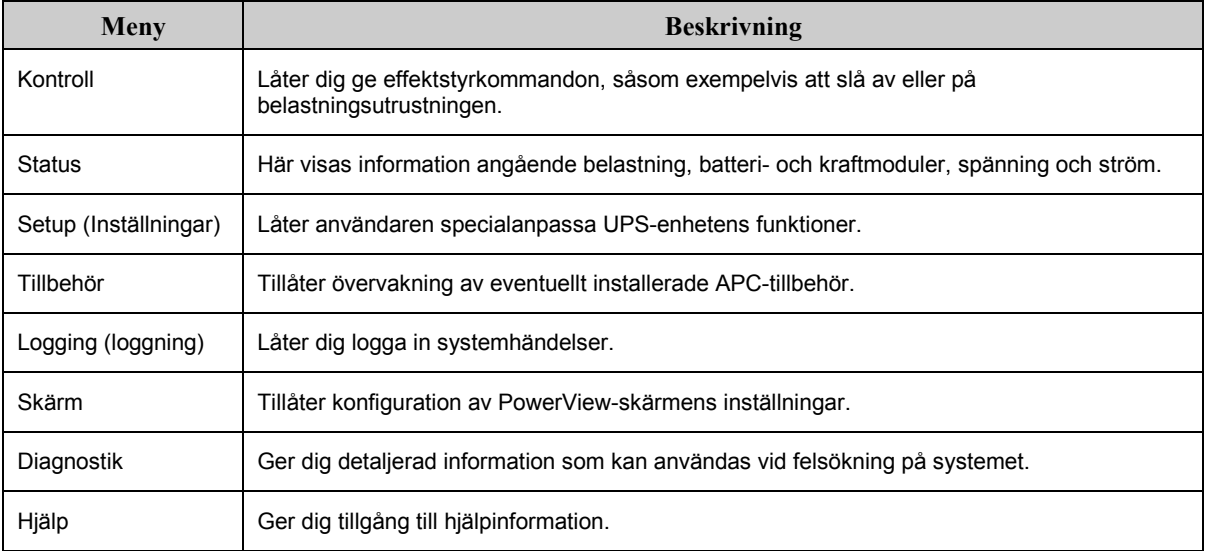

# **KAPITEL 1: ÖVERSIKT**

#### *Funktioner*

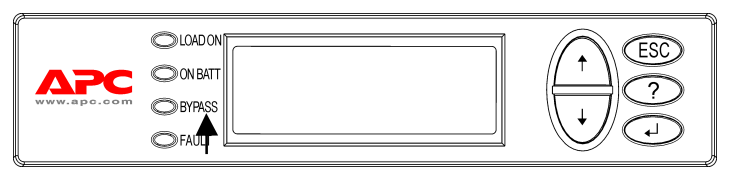

Figur 2: Skärmpanel

PowerView inkluderar en alfanumerisk skärm, navigationstangenter, statusindikatorer och ett hörbart larm.

I nedanstÂende tabeller beskrivs statusindikatorerna och hur man navigerar mellan de olika PowerViewmenyerna.

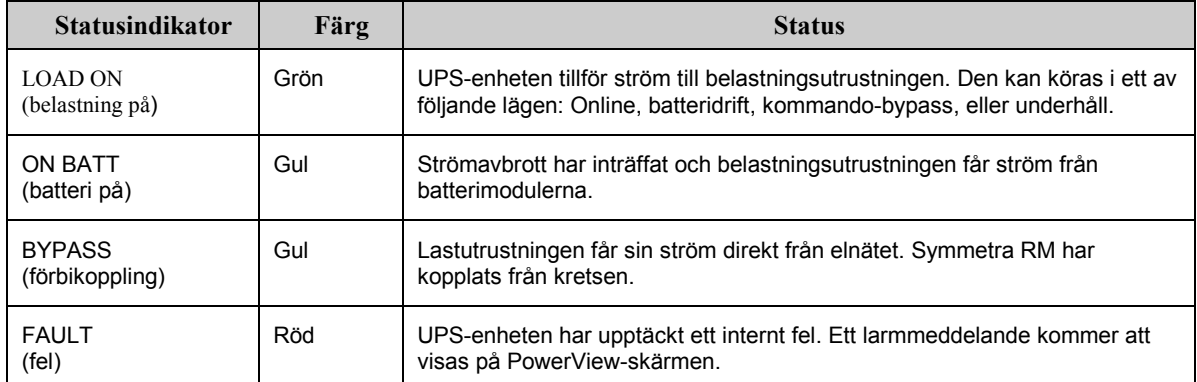

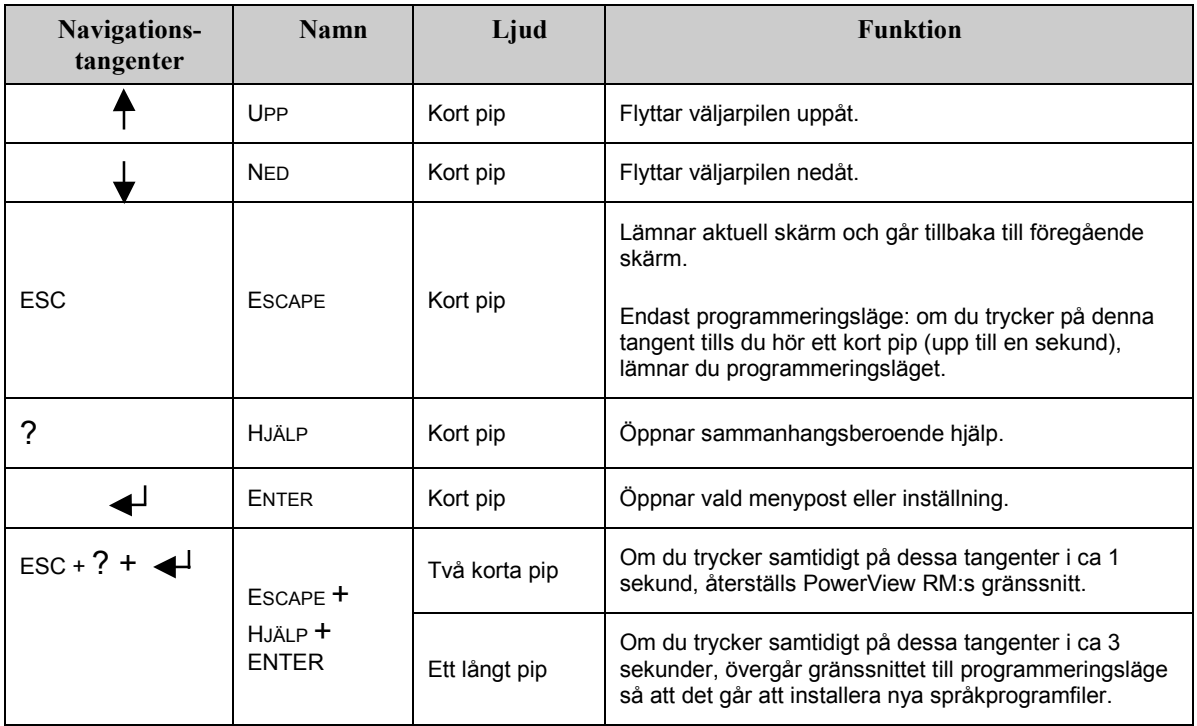

# **PÂslagning av UPS-enheten**

Följ nedanstående steg för att slå på UPS-enheten.

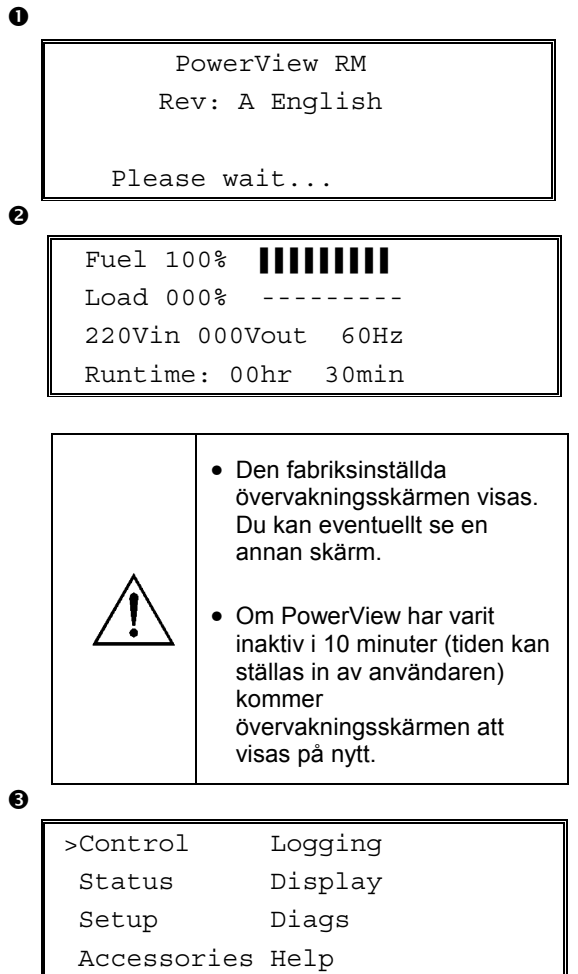

- 1. Se till att avgreningsspänning (nät) tillförs systemet.
- 2. Se till att UPS-enhetens ingående effektbrytare ‰r pÂ.
- 3. Slå på systemaktiveringsomkopplaren. Startskärmen <sup>O</sup> kommer att visas i teckenfönstret (LCD).

Efter initialiseringen visas övervakningsskärmen <sup>●</sup>, vilket innebär att du kan tydligt se alla viktigare driftsparametrar.

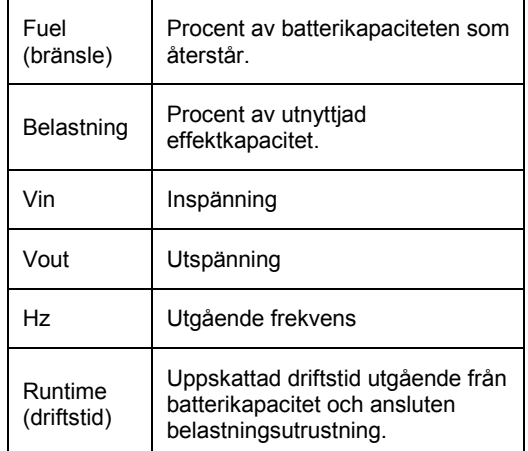

- 4. På övervakningsskärmen kan du trycka på en av navigationstangenterna för att öppna huvudmenyn <sup>®</sup>. Från denna meny får du åtkomst till åtta undermenyer.
- 5. För att öppna undermenyn ska du flytta väljarpilen till denna och sedan trycka på tangenten ENTER.

# **KAPITEL 2: ATT SÄTTA IGÅNG**

# **Slå på belastningsutrustningen**

Följ nedanstående steg för att slå på UPS-enhetens strömtillförsel till belastningsutrustningen.

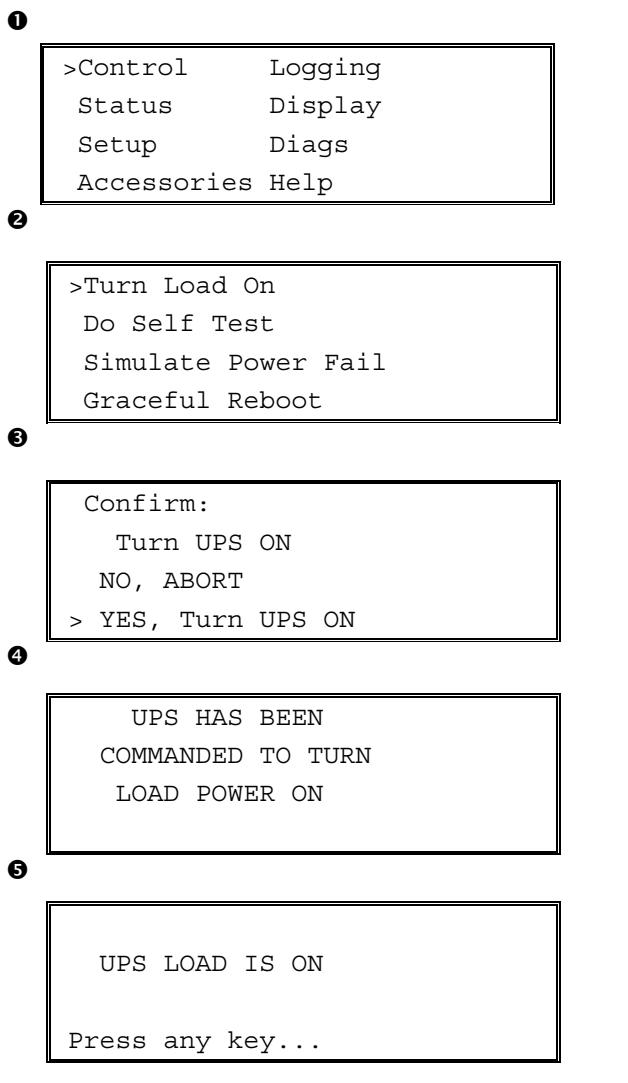

- 1. Tryck på 'ESC' för att se huvudmenyn  $\bullet$ , och välj sedan CONTROL.
- 2. Välj kommandot TURN LOAD ON (slå på belastningsutrustningen)  $\bullet$ .
- 3. Bekräfta valet genom att välja YES (JA)  $\bullet$ .
- 4. Du kommer att höra ett klickljud och se meddelandet **O**.
- 5. Efter ca 30 sekunder kommer du att se meddelandet  $\Theta$ , och den gröna statusindikatorn LOAD ON (belastning på) kommer att tändas. Uteffekten är nu påslagen och skyddar fullständigt belastningsutrustningen.

# **Slå av belastningsutrustningen**

Följ nedanstående steg för att slå ifrån UPS-enhetens strömtillförsel till belastningsutrustningen.

```
\mathbf 0\boldsymbol{e}\mathbf{\Theta}\ddot{\mathbf{Q}}\ddot{\mathbf{e}}>Control Logging
     Status Display
     Setup Diags
     Accessories Help
    >Turn Load Off
     Do Self Test
     Simulate Power Fail
     Graceful Reboot
    Confirm:
        Turn UPS OFF
      NO, ABORT
    > YES, Turn UPS OFF
         UPS HAS BEEN
     COMMANDED TO TURN
        LOAD POWER OFF
      UPS LOAD IS OFF
     Press any key...
```
- 1. Tryck på 'ESC' för att se huvudmenyn  $\bullet$ , och välj sedan CONTROL.
- 2. Välj kommandot TURN LOAD OFF (slå av belastningsutrustningen)  $\bullet$ .
- 3. ekräfta valet genom att välja YES (JA)  $\bullet$ .
- 4. Du kommer att höra ett klickljud och se meddelandet **O**.
- 5. Efter ca 30 sekunder kommer du att se meddelandet  $\Theta$ , och den gröna statusindikatorn LOAD ON kommer att släckas. Uteffekten är nu frånkopplad.
- 6. För att slå av UPS-enheten fullständigt, ska du slå ifrån systemaktiveringsomkopplaren och ˆppna ingÂende effektbrytaren.

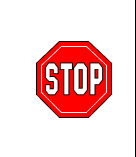

Installera inte batterimodulerna förrän du är klar att starta UPSenheten. Batterier kan f bestående skada om de sätts i för tidigt.

# **KAPITEL 2: ATT SƒTTA IGÅNG**

# Drift i förbikopplingsläge

UPS-enheten har förutom den automatiska förbikopplingsfunktionen en förbiomkopplare som kan användas vid underhåll. Genom att ställa in denna omkopplare i förbikopplingsläge ansluter du belastningsutrustningen till avgreningskretsen även när UPS-enheten är frånslagen.

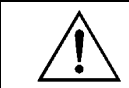

När du utnyttjar förbikopplingsfunktionen vid underhåll, måste ingående effektbrytaren vara påslagen, eftersom belastningsskärmen i annat fall inte tillförs ström.

Följ nedanstående steg för att koppla enheten direkt till avgreningskretsen (nätet) genom den automatiska förbikopplingsfunktionen.

```
\mathbf 0>Control Logging
   Status Display
   Setup Diags
   Accessories Help
```
 $\boldsymbol{e}$ 

```
>Turn Load Off
 Do Self Test
 Simulate Power Fail
 Graceful Reboot \blacklozenge
```

```
Graceful Turn Off
Start Runtime Cal
>UPS into Bypass
```
❺

Confirm: UPS into Bypass NO, ABORT >YES,UPS into Bypass

 $\ddot{\mathbf{Q}}$ 

```
UPS IS BYPASSED
```
Press any key...

- 1. Tryck på 'ESC' för att se huvudmenyn  $\bullet$ , och välj sedan CONTROL.
- 2. Välj kommandot UPS INTO BYPASS <sup>O</sup> (UPSenheten till förbikoppling).
- 3. Bekräfta valet genom att välja YES (JA)  $\bullet$ .
- 4. Du kommer att se meddelandet <sup>O</sup>. Dessutom kommer den gröna statusindikatorn LOAD ON och den gula statusindikatorn BYPASS (förbikoppling) att tändas.

### **KAPITEL 2: ATT SÄTTA IGÅNG**

# **SprÂkinst‰llning**

Det fabriksinställda språket som används av användargränssnittet är engelska. Du kan ändra språk genom att ladda ner ny inbyggd programvara i PowerView RM. Språken franska, tyska, italienska och spanska finns på den bifogade CD-skivan. Du kan besöka APC:s webbplats på http://www.apc.com för produktdokumentation på flera språk och flerspråkig support för den inbyggda programvaran.

Följ nedanstående steg för att ändra användargränssnittets språk.

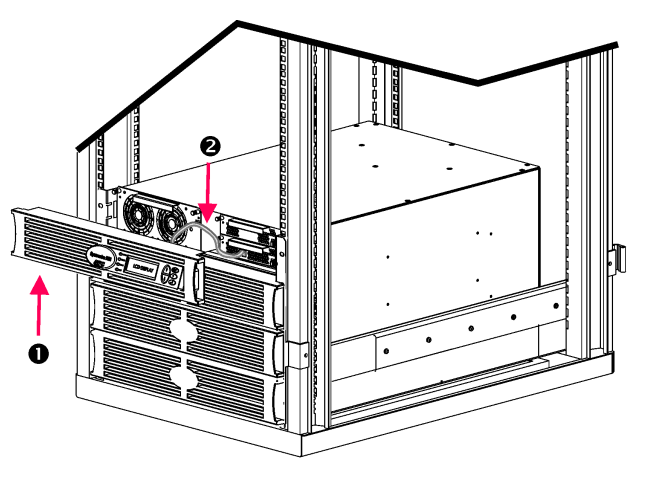

**Figur 3: Visas ansluten till Symmetra RM 2-6 kVA** 

- 1. Avlägsna PowerView:s skärminfattning <sup>O</sup> frÂn UPS-enhetens framsida.
- 2. Koppla loss UPS-kabeln  $\bullet$  från RJ-45-porten på PowerView.

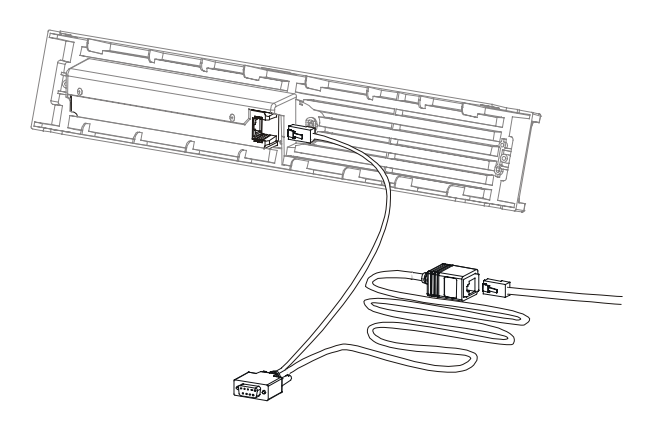

**Figur 4: Typisk programmeringskabel** 

- 3. Anslut programmeringskabeln (inkluderad, APC art. nr. 940-0082) mellan PowerView och UPS-kabeln.
	- Anslut RJ-45-kontaktdonet till porten på baksidan av PowerView.
	- Anslut programmeringskabelns DB-9 honkontaktdon till en serieport p datorn.

Den nedladdande datorn mÂste ha åtkomst till filerna antingen på CD:n som medföljer UPS-enheten eller på APC:s webbplats (http://www.apc.com).

- Anslut UPS-kabeln till programmeringskabelns RJ-45 honkontaktdon.
- 4. Lokalisera sprÂkprogramfilen som ska laddas ner till UPS-enheten.

Varje språkprogramfil finns på CD-skivan i en mapp med språkets namn (français, español etc.) och med ett **.bin**-filtillägg. Programfiler för ytterligare språksupport eller koduppdateringar kan hittas på APC:s webbplats.

- 5. Ställ in PowerViews gränssnitt i programmeringsläge genom att samtidigt trycka på tre tangenter till höger (ESCAPE, HELP, och ENTER) och hÂlla dem nedtryckta i tre sekunder tills PowerView avger en längre tonsignal.
	- Programmeringsskärmen visas nu på LCD:n.
	- Gå ut ur programmeringsskärmen före start av filöverföring (steg 6) genom att trycka på ESC tills en ton ljuder (cirka en sekund).

# **KAPITEL 2: ATT SƒTTA IGÅNG**

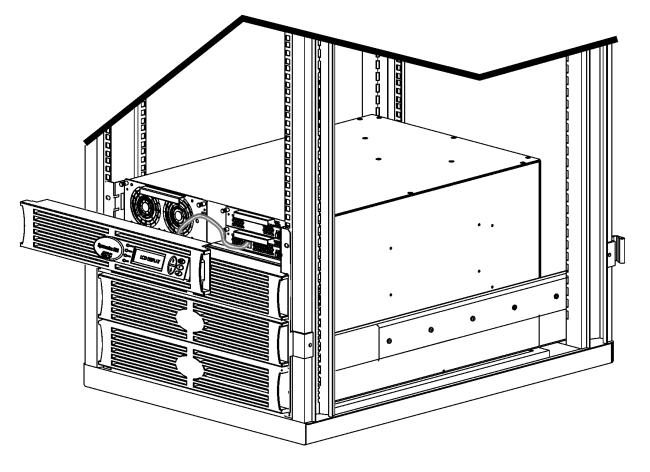

**Figur 5: Visas ansluten till Symmetra RM 2-6 kVA** 

- 6. Starta HyperTerminal eller ett annat terminalemulatorprogram på datorn.
	- Ställ in kommunikationsparametrarna till 8 bitar, ingen paritet, ingen flödeskontroll, 1 stoppbit och 19 200 bps.
	- Efter uppkopplingen ska du använda Xmodem-protokollet för att överföra sprÂkprogramfilen frÂn CD:n eller din nedladdningsmapp till PowerView.
	- När filöverföringen är avslutad kommer PowerView att återställas och Startskärmen visas sedan på det nya sprÂket.
- 7. Om filöverföringen misslyckas, kommer PowerView att återställas automatiskt. Försök att ladda ner filen på nytt genom att upprepa steg 4 och 5.
- 8. Avsluta terminalsessionen.
	- Koppla frÂn programmeringskabeln och anslut på nytt UPS-kabeln till PowerView.
- 9. Rikta in flikarna på PowerViewinfattningens sida med slitsarna på UPSramens framsida och snäpp fast infattningen försiktigt.

# **KAPITEL 2: ATT SÄTTA IGÅNG**

# **Beskrivning av kommandon**

I nedanstående avsnitt beskrivs varje kommando i närmare detalj. Kommandona har organiserats i enlighet med PowerViews menyhierarki.

#### **Menyn Accessories (tillbehör)**

Menyn Accessories (tillbehör) låter dig övervaka eventuellt installerade APC-tillbehör. Observera att PowerView måste vara ansluten till datorgränssnittsporten på UPS-ramens baksida för att det ska vara möjligt att övervaka interna tillbehör.

### *Menyn Control (styr)*

Du kan använda menyn Control och dess undermenyer för att styra strömmen till och från UPS-enheten.

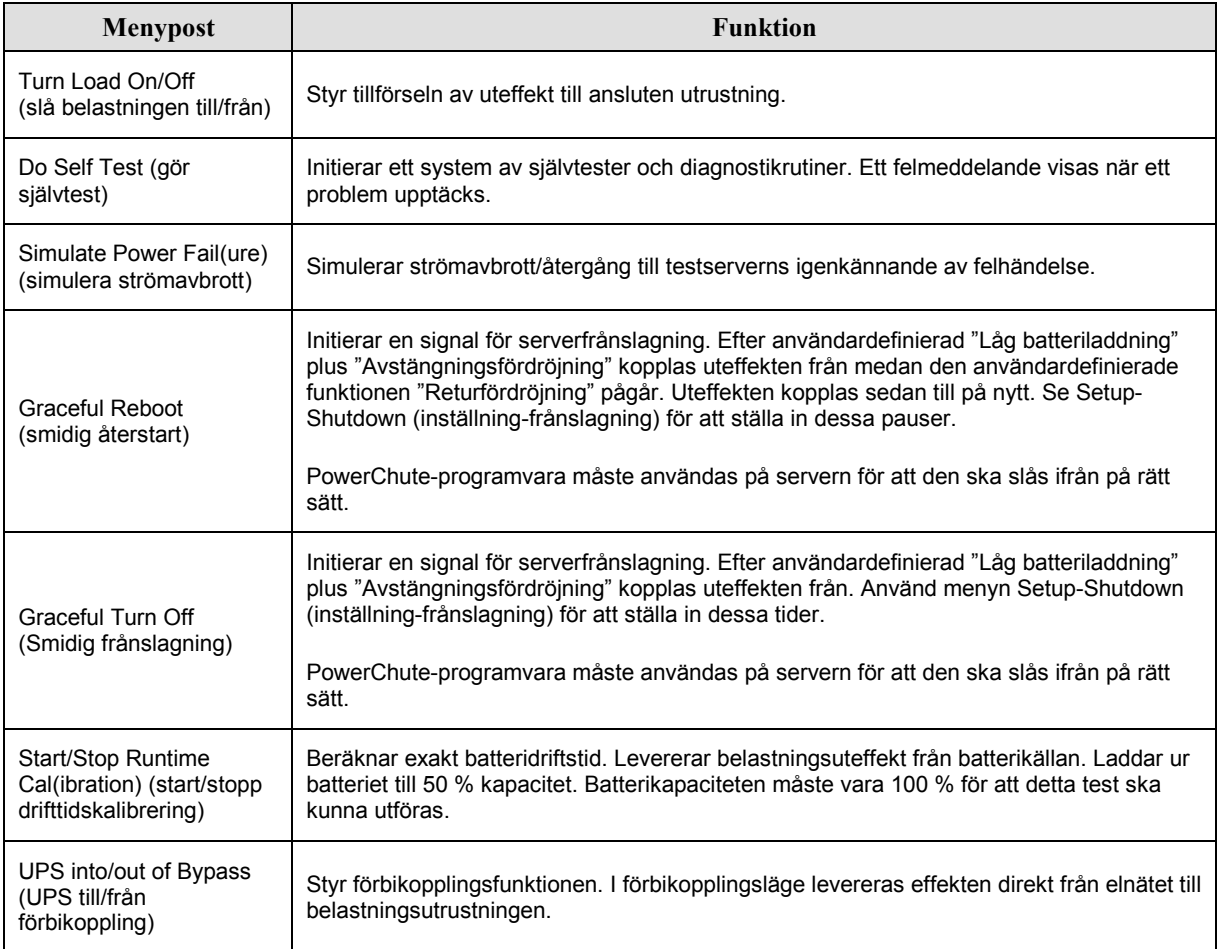

# **KAPITEL 3: MENYKOMMANDON**

# *Menyn Display (visa)*

Visningsmenyn låter användaren specialanpassa PowerView RM:s skärm.

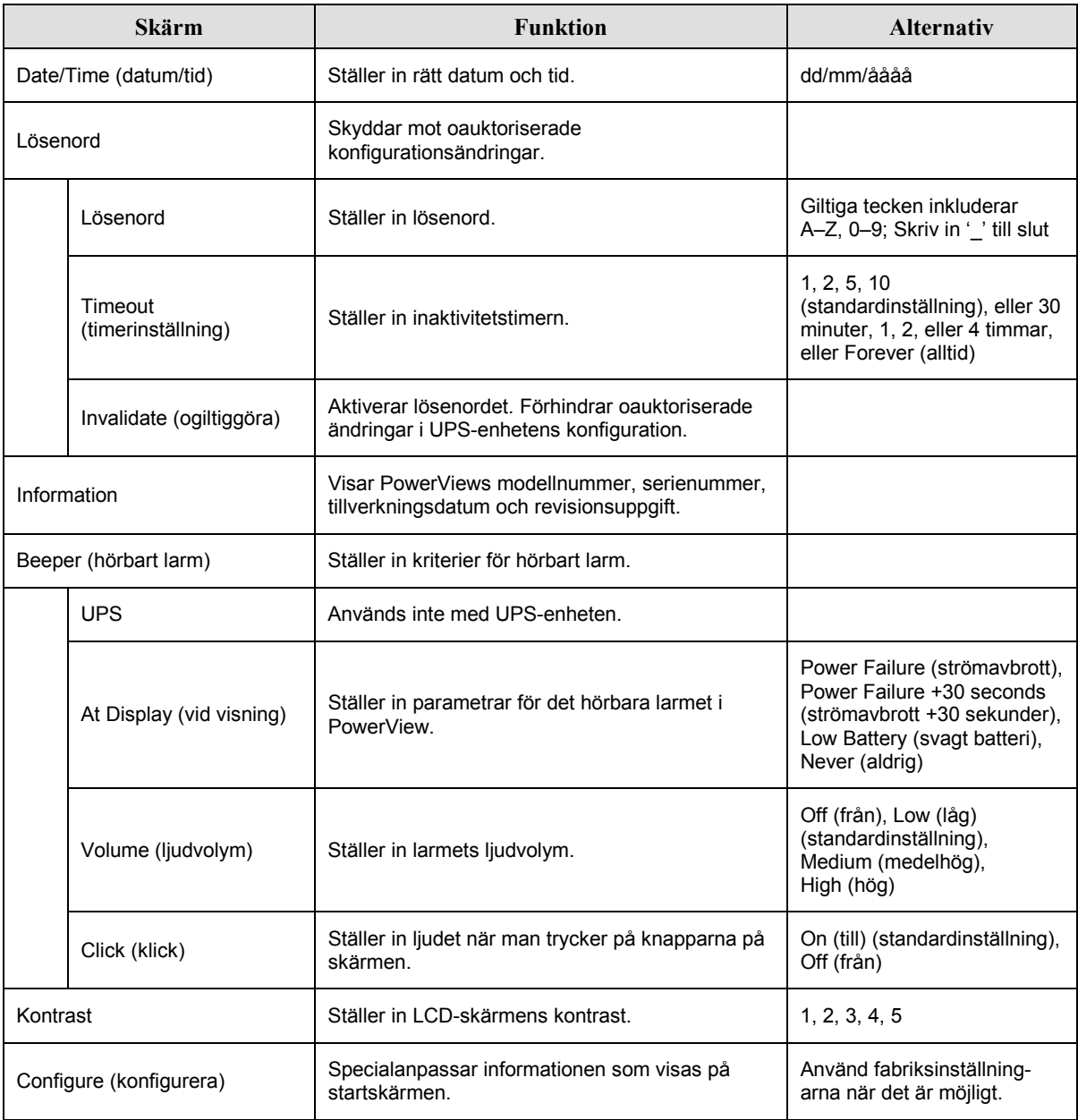

## *Menyn Diagnostics (diagnostik)*

Diagnostikmenyn innehåller information som kan användas vid felsökning.

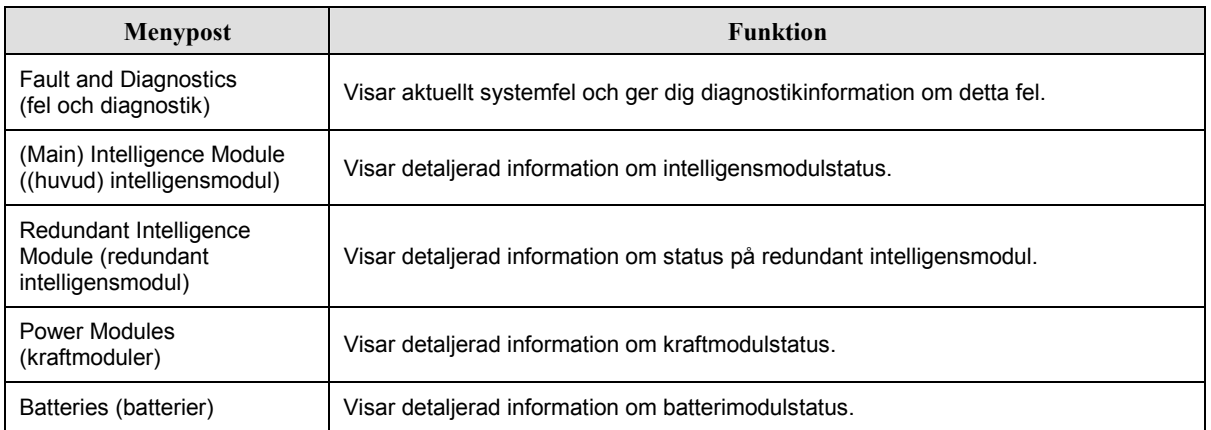

### **Menyn Help (hjälp)**

Om du vill ha åtkomst till PowerView RM:s direkthjälpskärmar ska du trycka samtidigt på tangenten Rulla-upp och Rulla-ned för att komma till sammanhangsberoende hjälp.

# *Menyn Logging (loggning)*

Loggningsmenyn lÂter dig specialanpassa Symmetra RM:s logg.

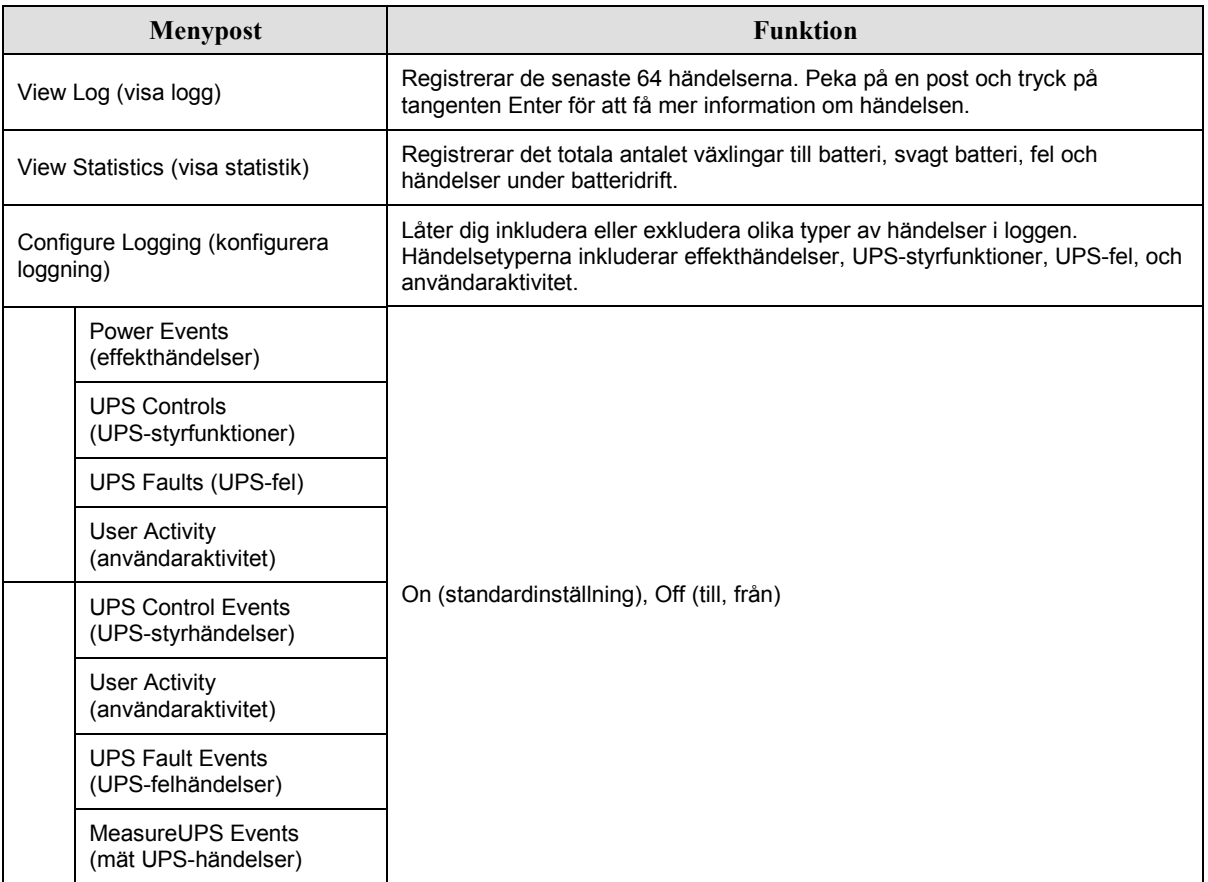

# **KAPITEL 3: MENYKOMMANDON**

# *Menyn Logging (loggning) (forts.)*

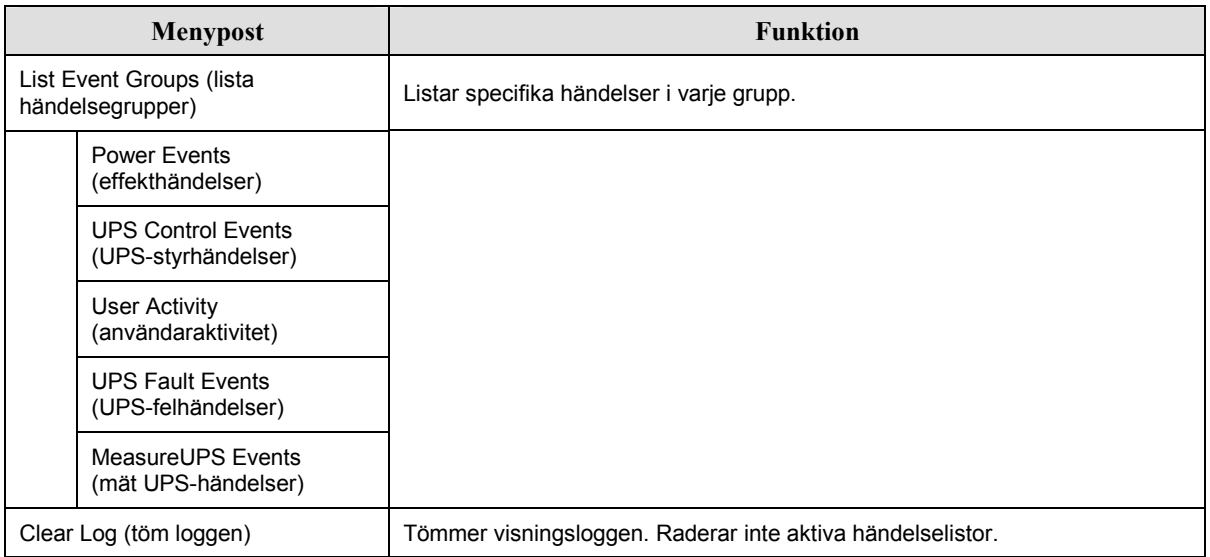

# *Menyn Status*

I statusmenyn visas information avseende belastning, batteri- och kraftmoduler, spänning och ström.

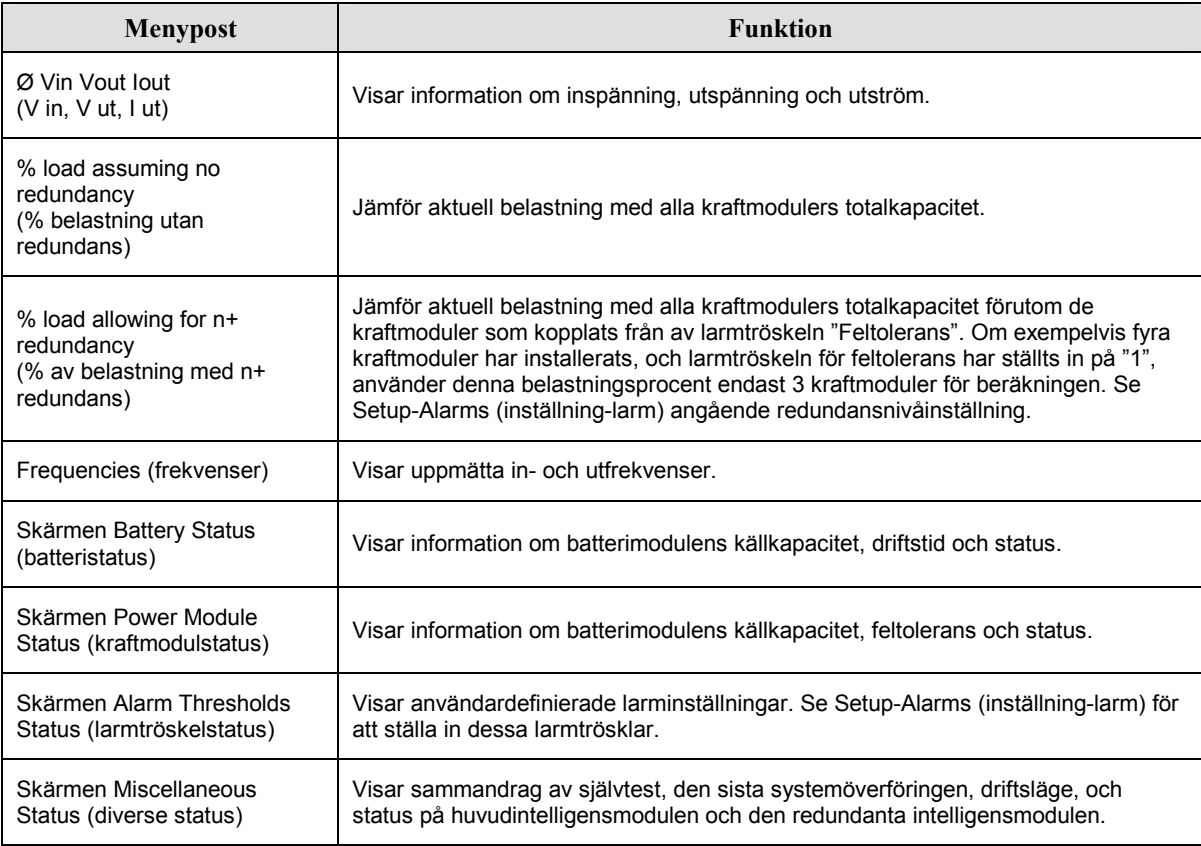

# **Menyn Setup (Inställningar)**

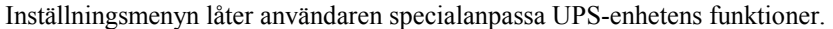

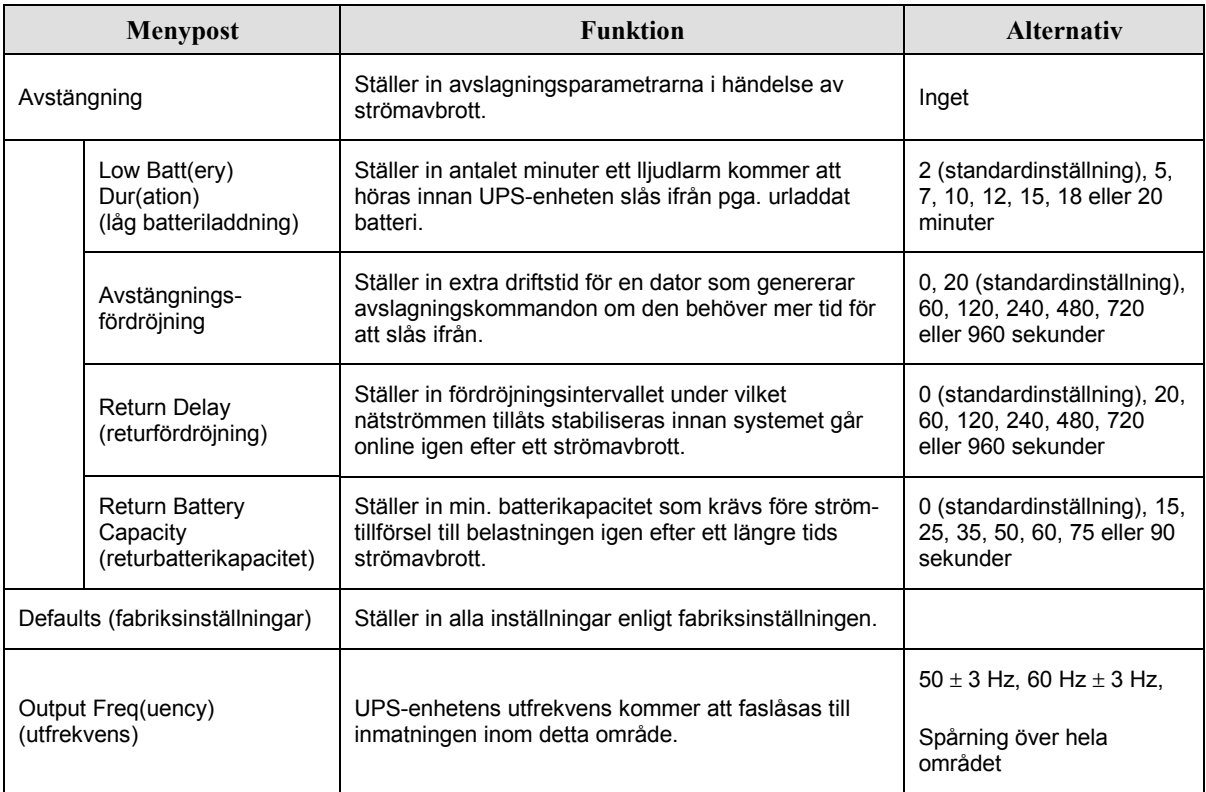

# **KAPITEL 3: MENYKOMMANDON**

# *MenynSetup (inst‰llning) (forts.)*

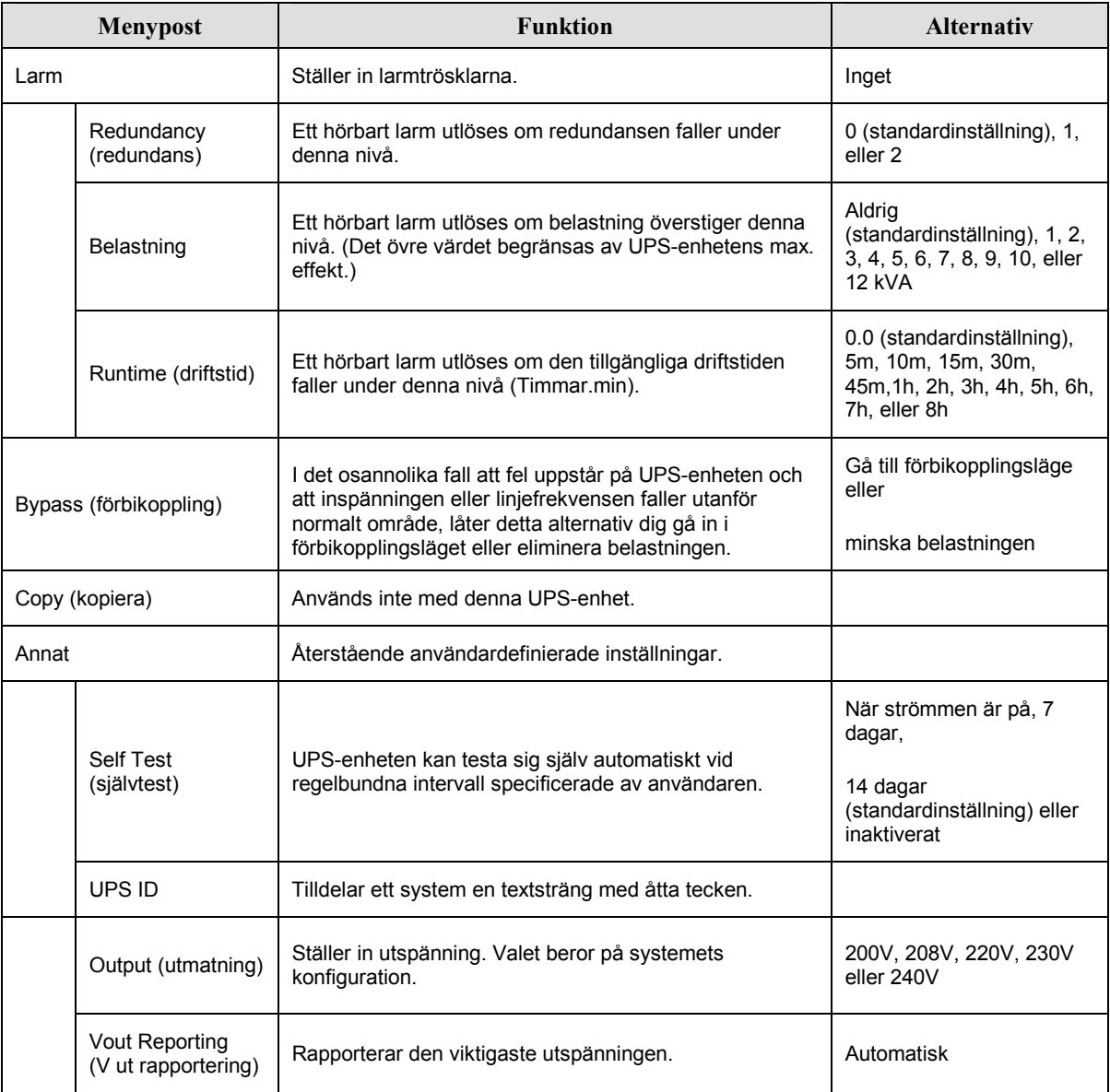

# **Felsˆkning**

PowerView RM visar olika meddelanden på skärmen, inklusive meddelanden om larmstatus och systemkonfigurationsändringar. I detta avsnitt beskrivs alla de meddelanden som visas av PowerView RM, vad de betyder och de åtgärder som föranleds av dem.

Kontakta APC:s tekniska supportpersonal för hjälp med komplicerade UPS-problem. Du hänvisas till APC:s webbplats på http://www.apc.com/support för närmaste servicecenter.

Flera av dessa meddelanden kan visas samtidigt. Om detta sker ska du se till att du beaktar alla meddelanden s att du förstår vad som sker i systemet.

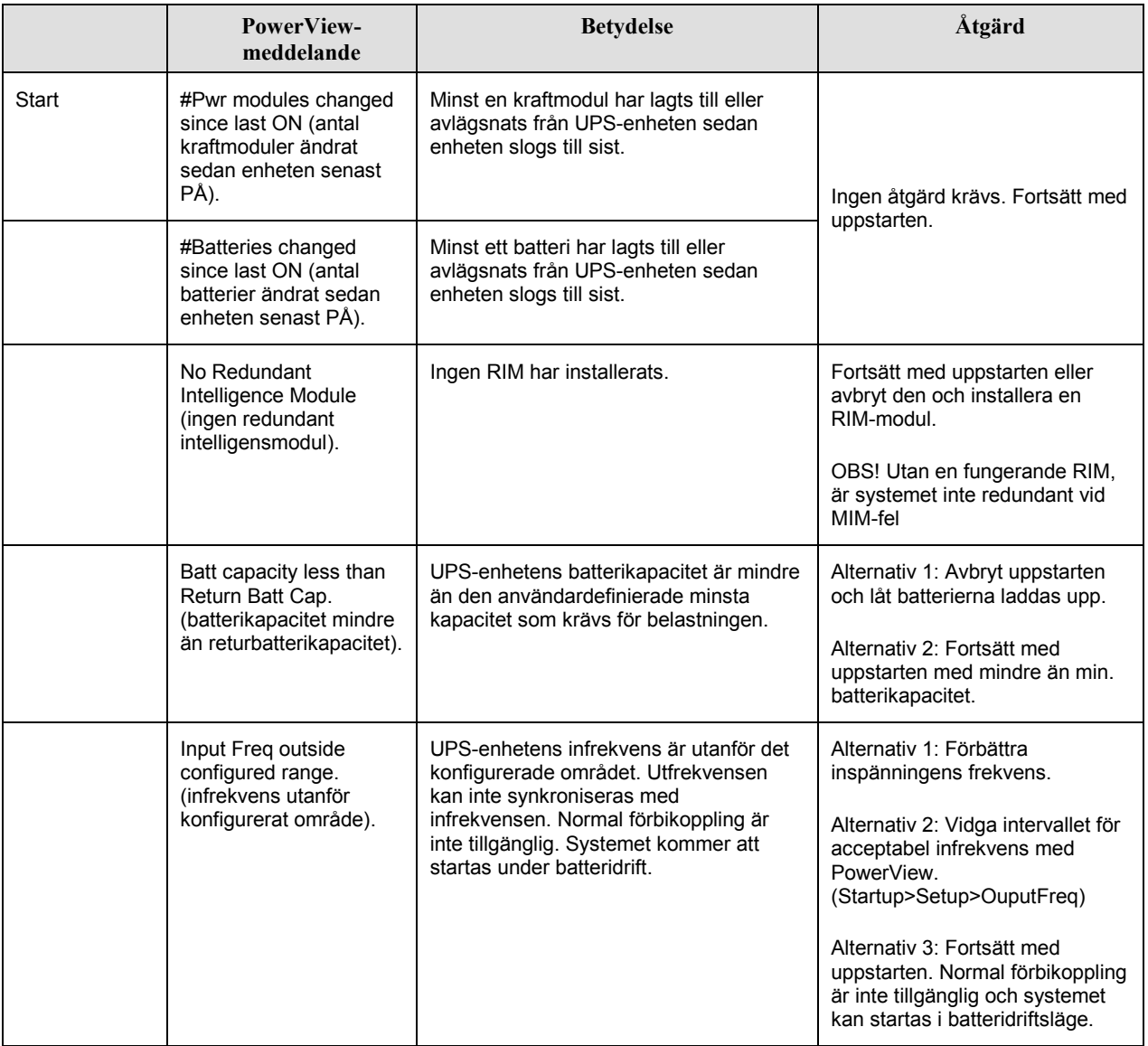

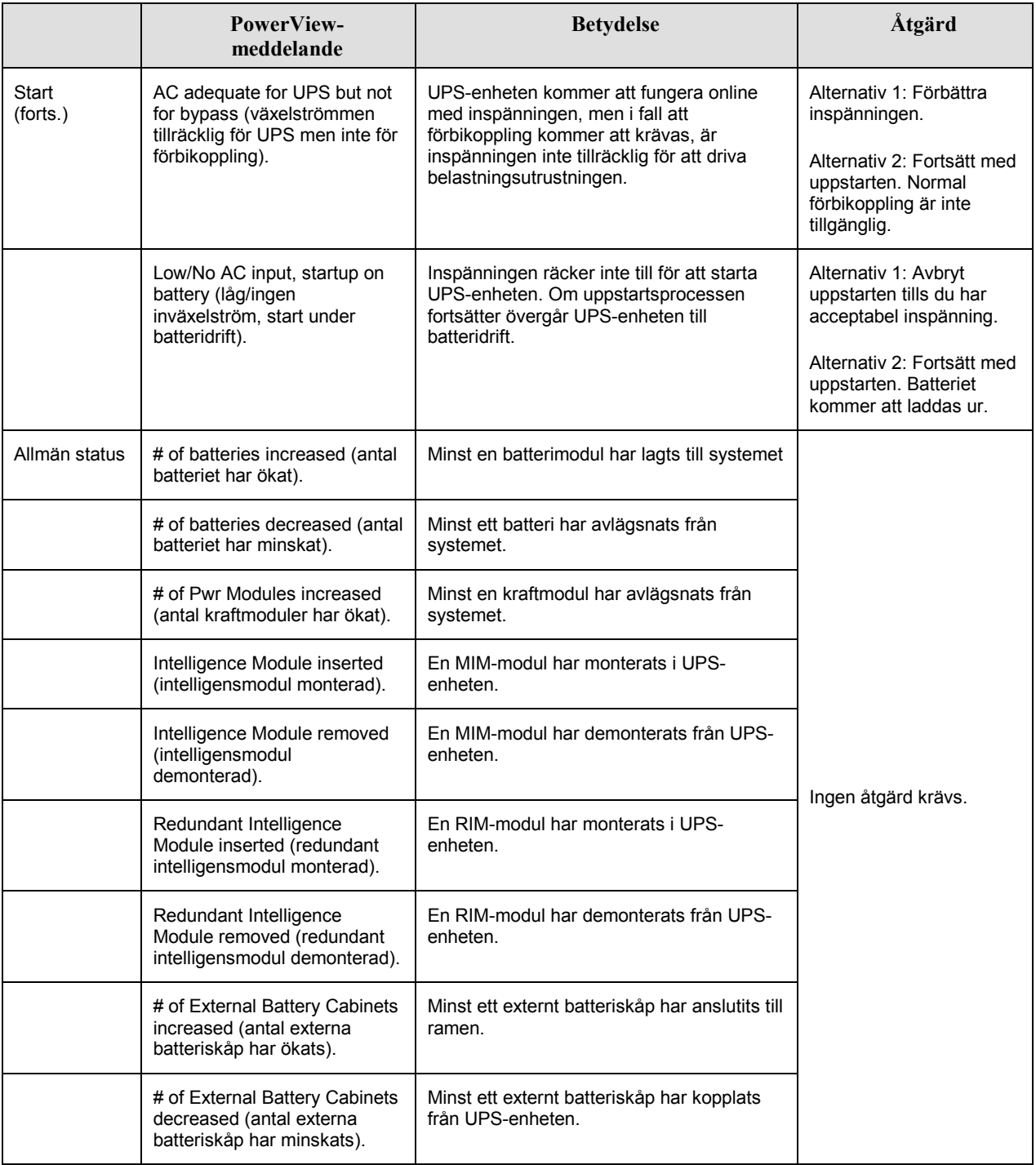

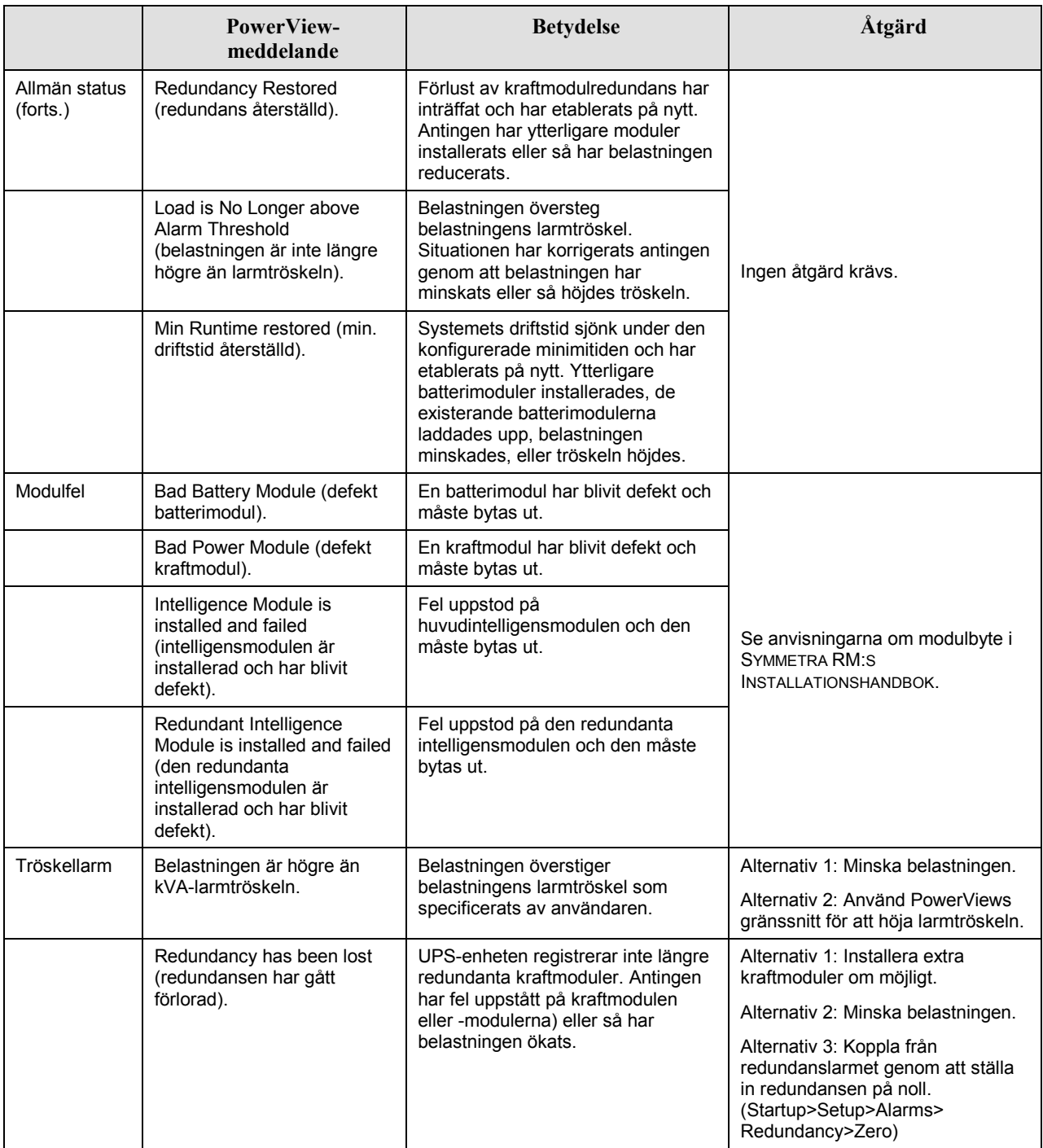

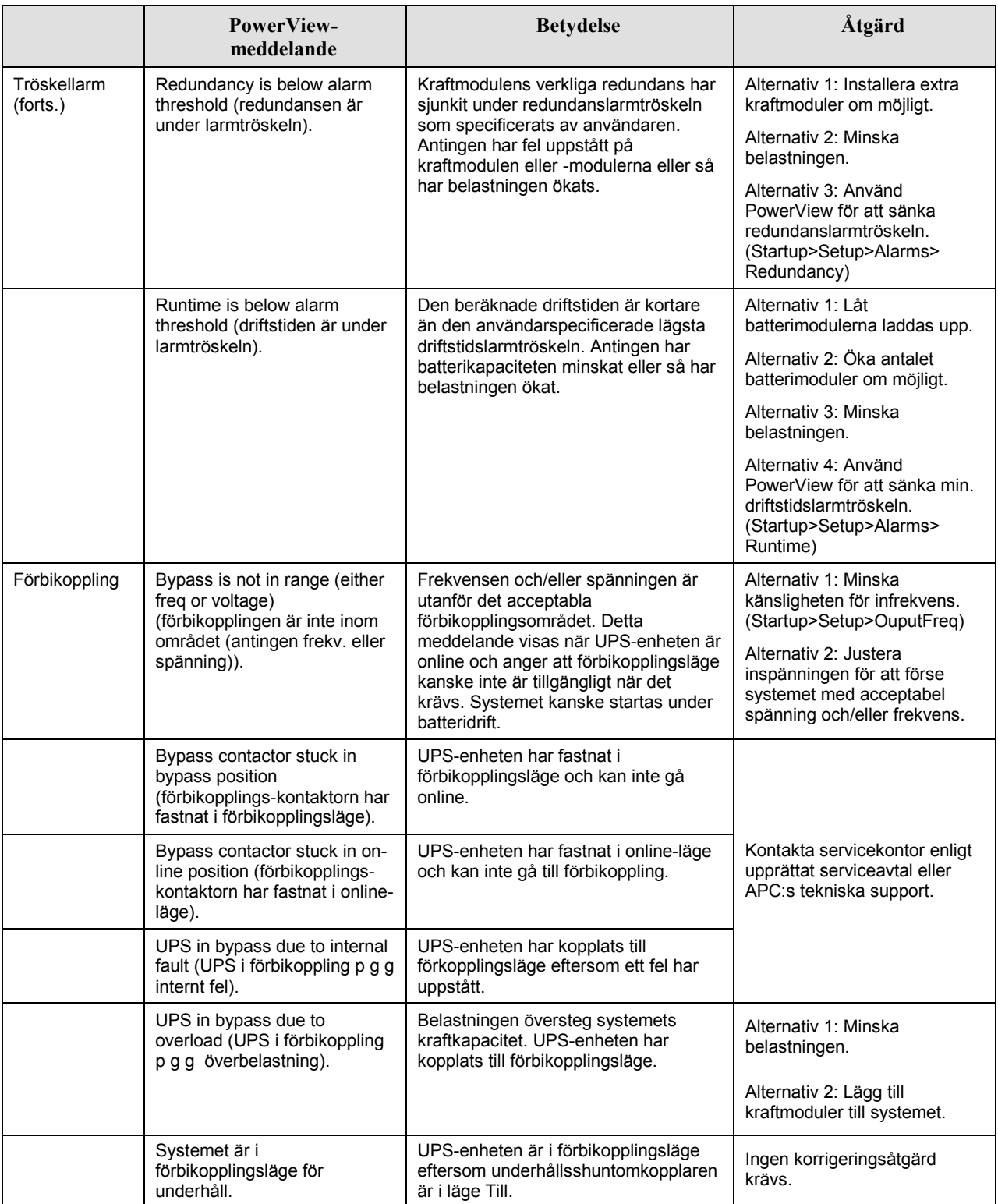

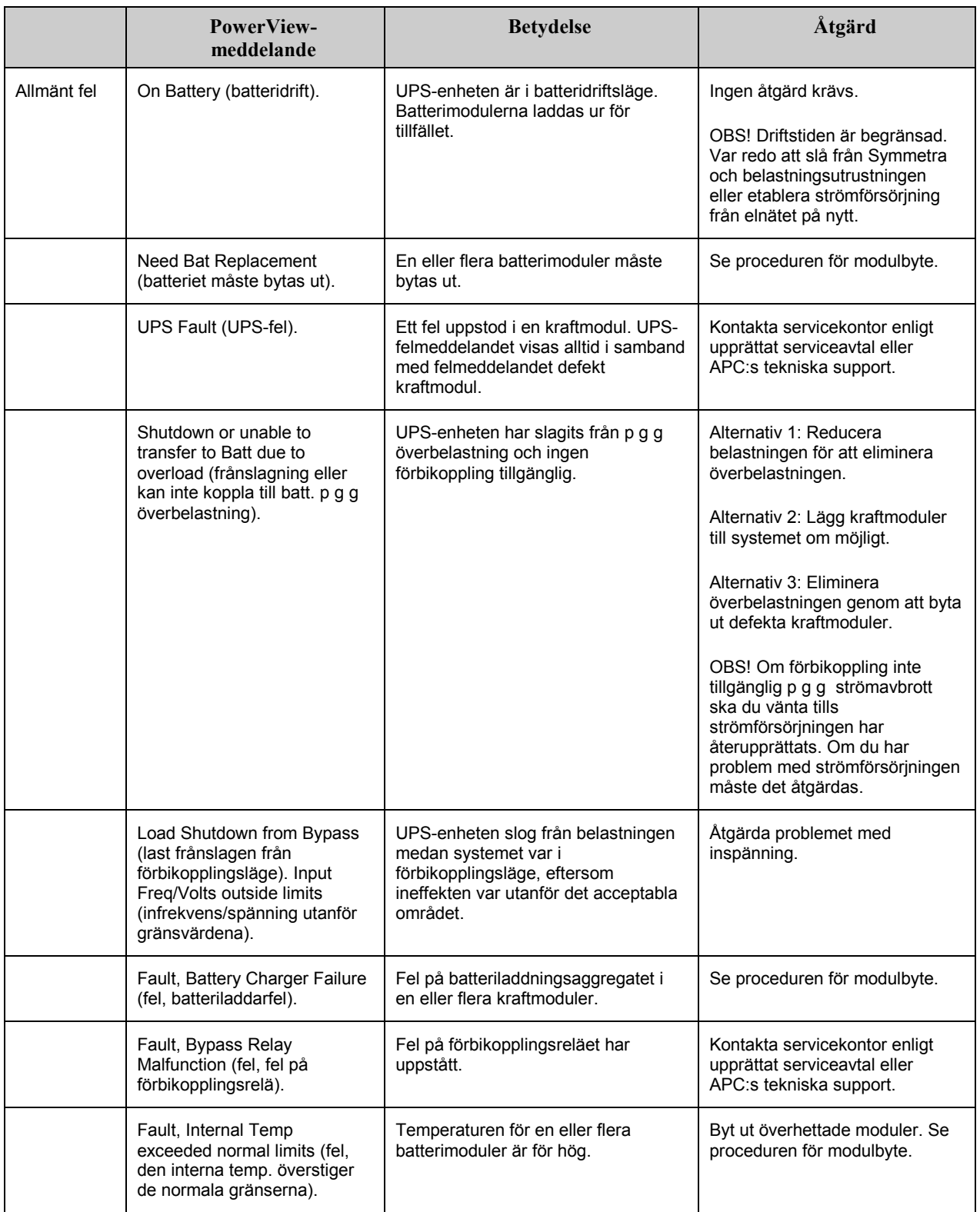

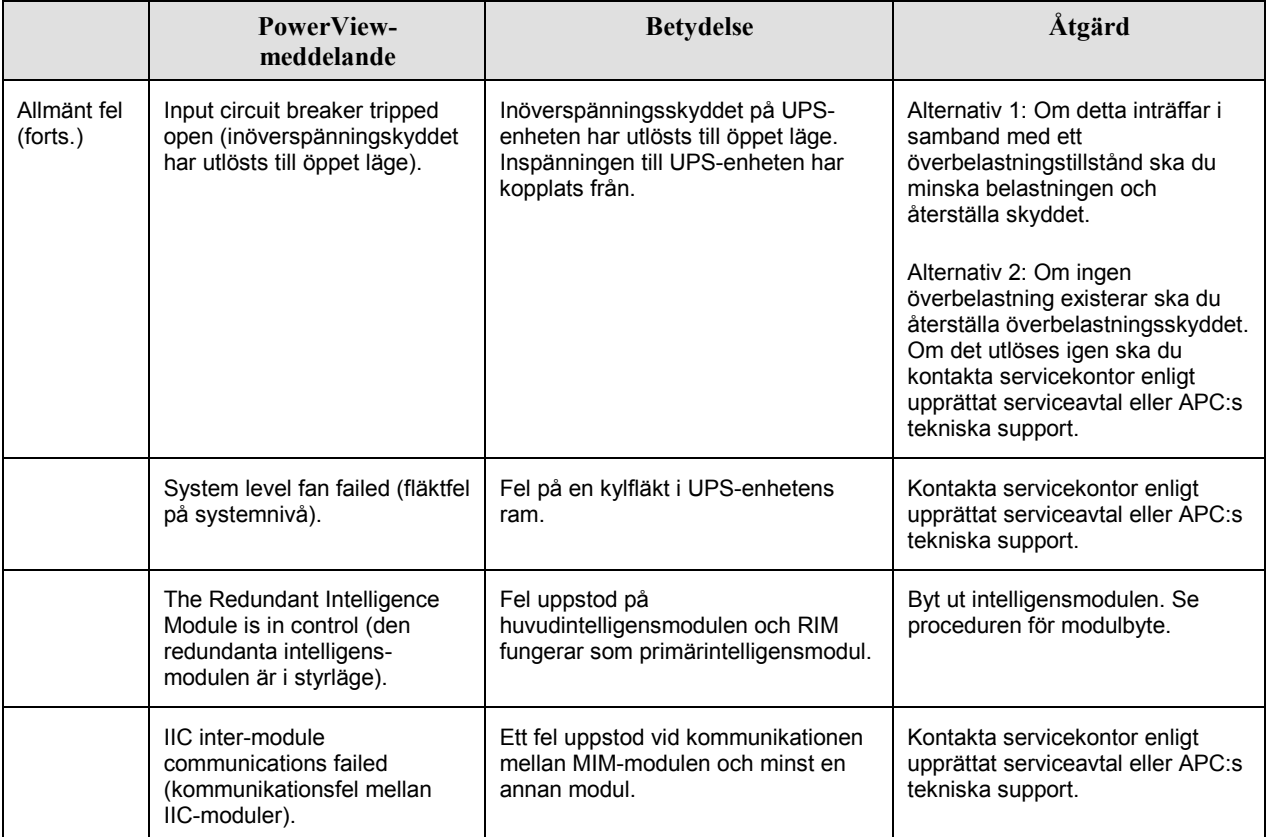

Om UPS-enheten kräver service ska du inte returnera den till återförsäljaren! Följ nedanstående steg:

- 1. L‰s igenom problemen som diskuteras i avsnittet *Meddelanden* fˆr att eliminera vanliga problem.
- 2. Se till att inga effektbrytare har utlösts. Ett utlöst överspänningsskydd är det vanligaste UPS-problemet!
- 3. Om problemet ännu kvarstår ska du kontakta vår kundtjänst eller besöka APC:s webbplats på http://www.apc.com/support.
	- Notera modellnumret för UPS-systemet, serienummer och inköpsdatum. En tekniker kommer att be dig beskriva problemet och, om möjligt, kommer han/hon att försöka lösa det under telefonsamtalet. Om detta inte är möjligt utfärdar teknikern ett s.k. RMA-nummer (Returned Material Authorization Number.
	- Reparationen är gratis vid giltig garanti för UPS-enheten. I annat fall påläggs en reparationskostnad.
- 4. Packa UPS-enheten i dess ursprungliga förpackning. Om denna saknas ska du be kundtjänst om att få tillsänt en ny förpackning. Besök APC:s webbplats på http://www.apc.com/support för en förteckning över telefonnummer till vår kundtjänst.
- 5. Undvik skada vid transport genom att utföra en korrekt emballering av UPS-enheten. Använd aldrig polystyrenkulor i förpackningen. Skador som uppstår under transport omfattas ej av garantin.
- 6. Ange med märkpenna RMA-numret på utsidan av förpackningen.

# **KAPITEL 5: UNDERHALL**